# 引き算アフィリ

# FileZilla をインストールしよう

1 Copyright 株式会社アリウープ, All Rights Reserved.

# 目次

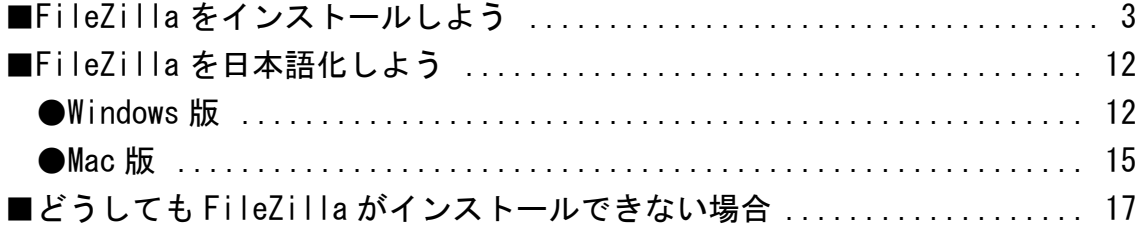

## <span id="page-2-0"></span>■FileZilla をインストールしよう

HTMLサイトをレンタルサーバー上に保存するために 必要なのがFTPソフトです。

その中でも使い勝手が良いソフトが FileZilla です。

その FileZilla を早速インストールしていきましょう。

#### 【1】

まず、下記のURLから FileZilla のダウンロードサイトへ アクセスしてください。

#### ▼FileZilla - Client Download

<https://filezilla-project.org/download.php?type=client>

### 【2】

「Show additional download options」リンクをクリックします。

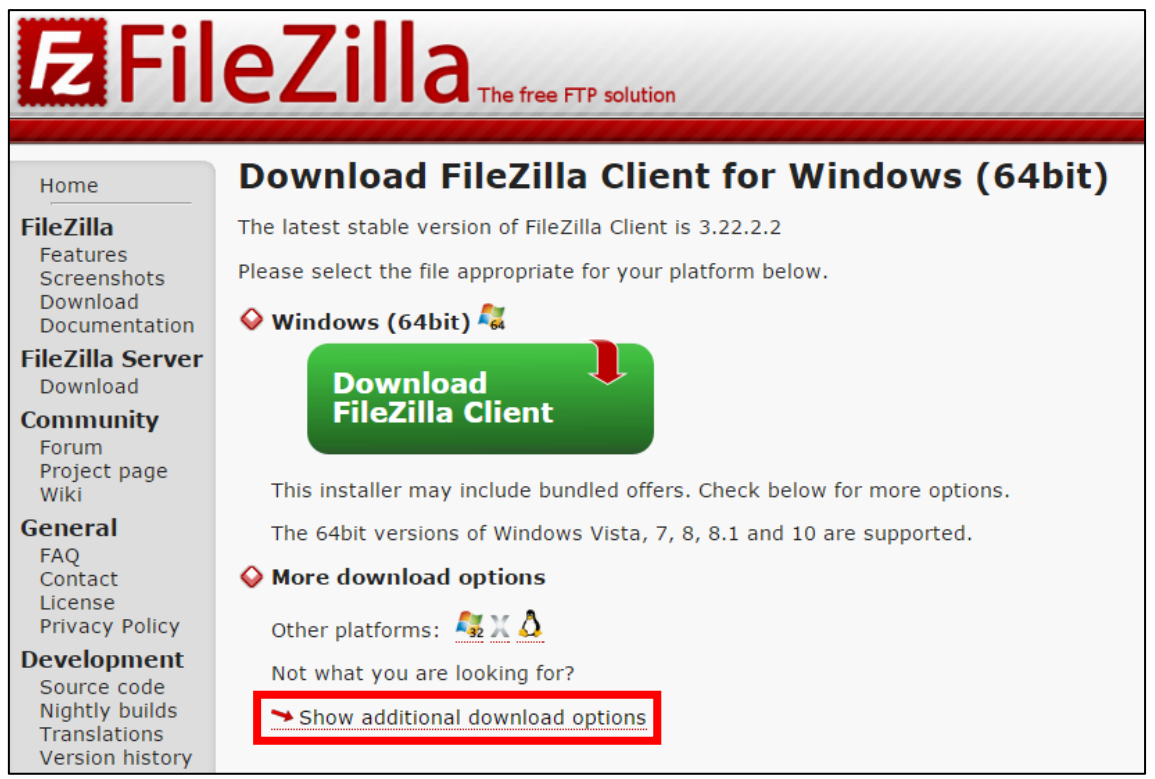

【3】

インストールファイルをダウンロードします。

**Download FileZilla Client** The latest stable version of FileZilla Client is 3.19.0

Please select the file appropriate for your platform below.

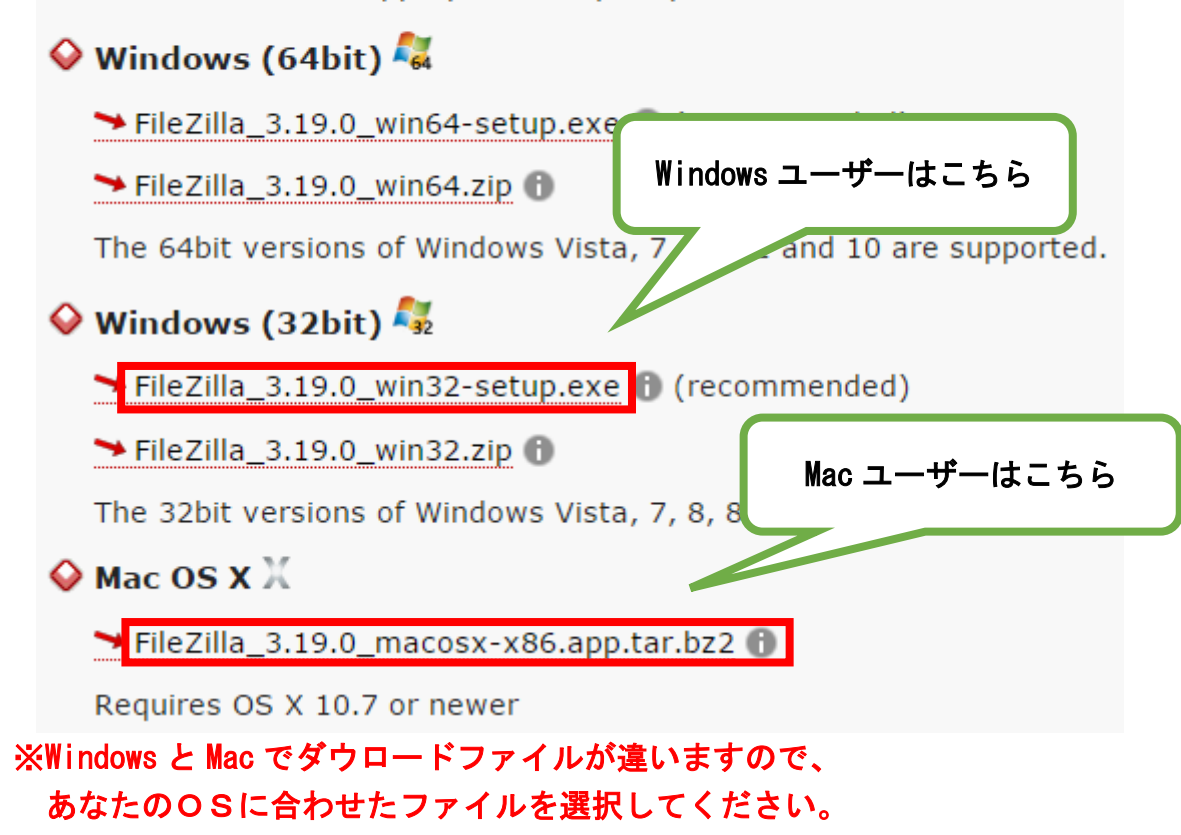

※あなたが見ているときとバージョンが違うかもしれませんが、 インストール方法は同じなので、気にせず進めて行きましょう。

#### 【4】

ダウロードが始まるまで少し時間がかかりますので、 5秒ほどお待ちください。

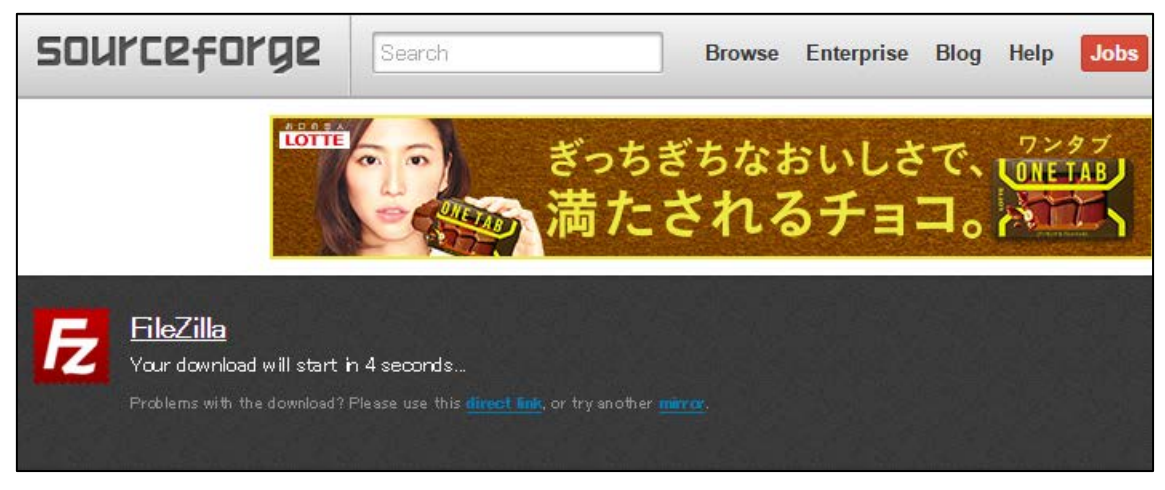

## 【5】

## ダウンロードが完了しましたら、デスクトップを確認してみましょう。

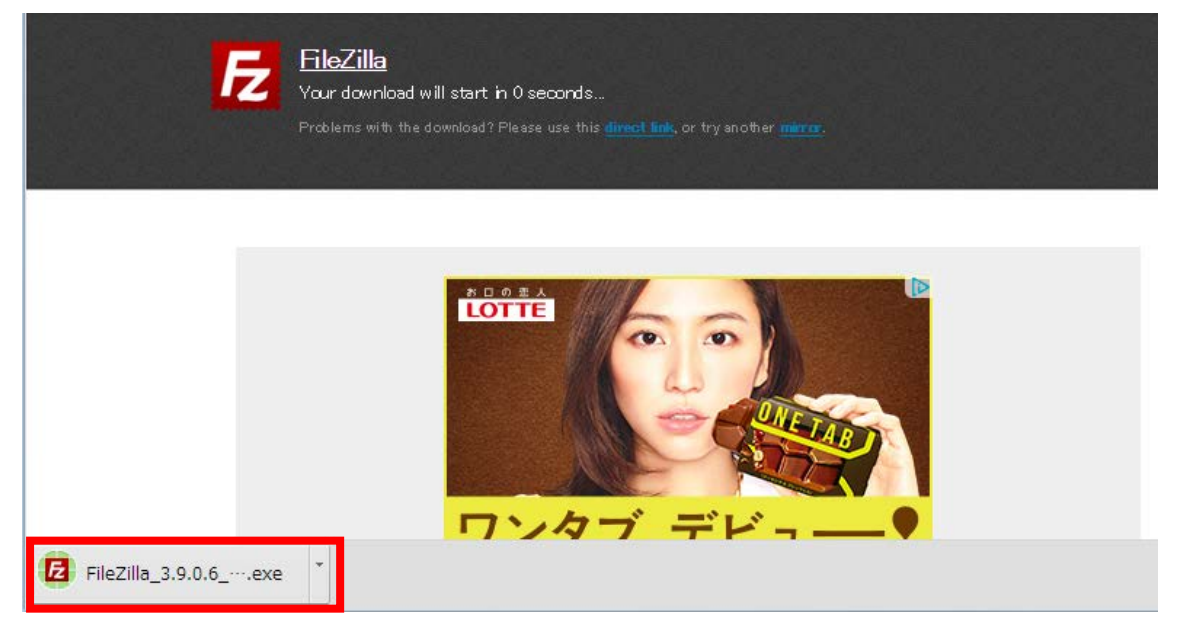

### 【6】

デスクトップ上にこのようなインストールファイルが保存されるので、 ダブルクリックしましょう。

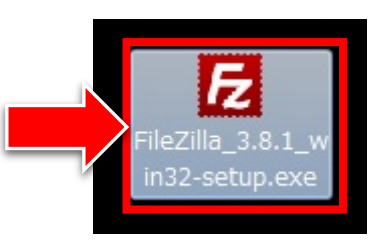

## 【7】

「セキリュティの警告」が表示されましたら 「実行(R)」ボタンをクリックします。

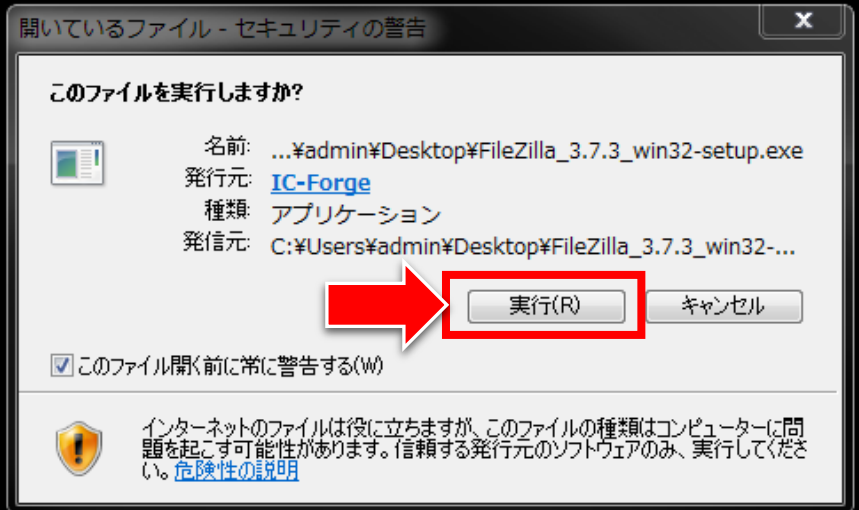

#### 【8】

「I Agee」ボタンをクリックします。

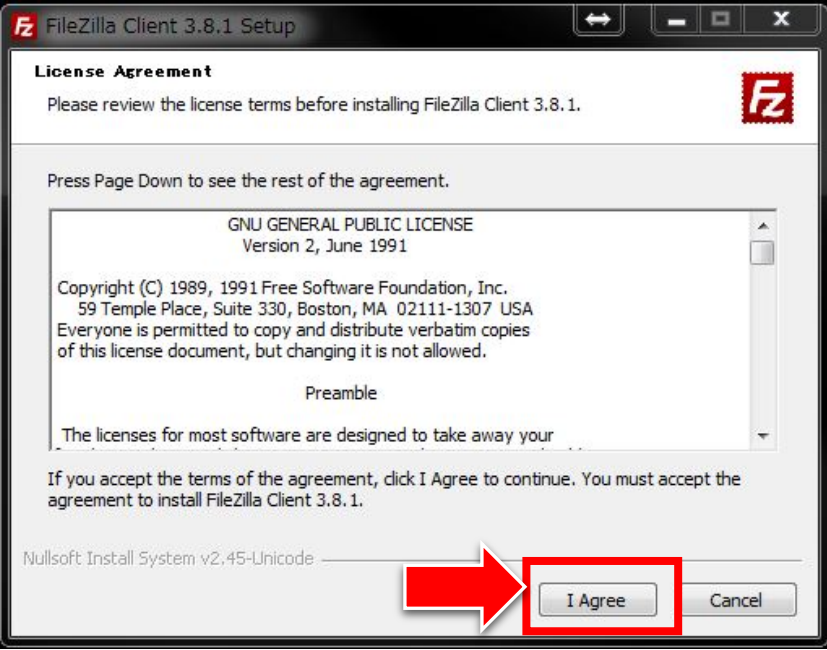

## 【9】

「Anyone who uses this computer(all users)」を選択して、 「Next >」ボタンをクリックします。

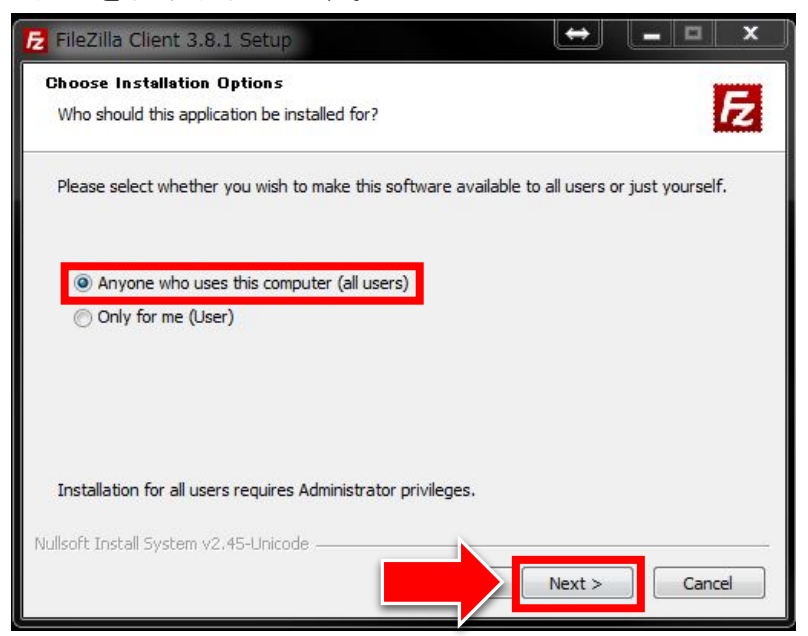

## 【10】

全てのチェックボックスにチェックを入れ、 「Next >」ボタンをクリックします。

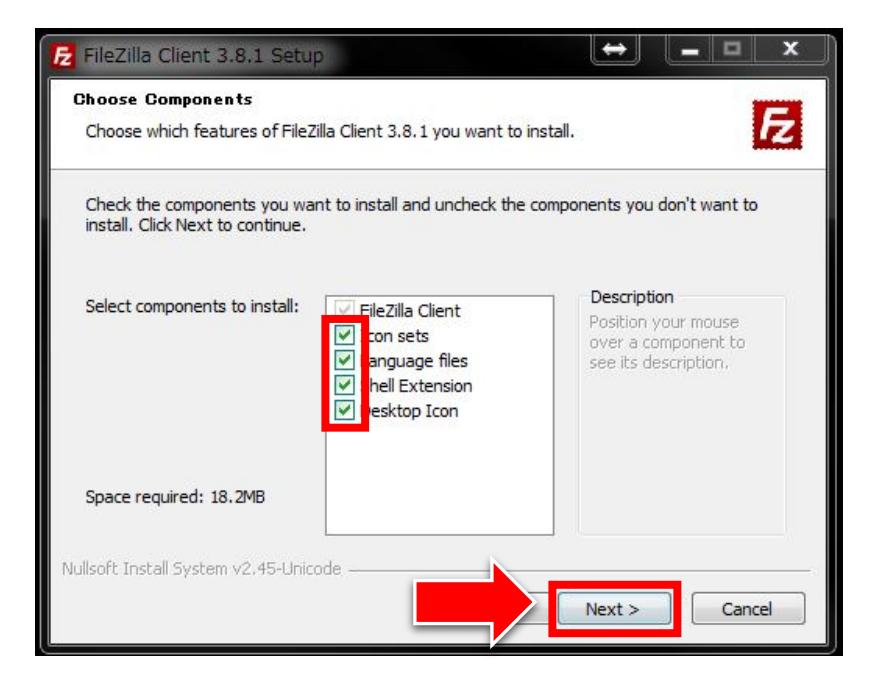

#### 【11】

「Next >」ボタンをクリックします。

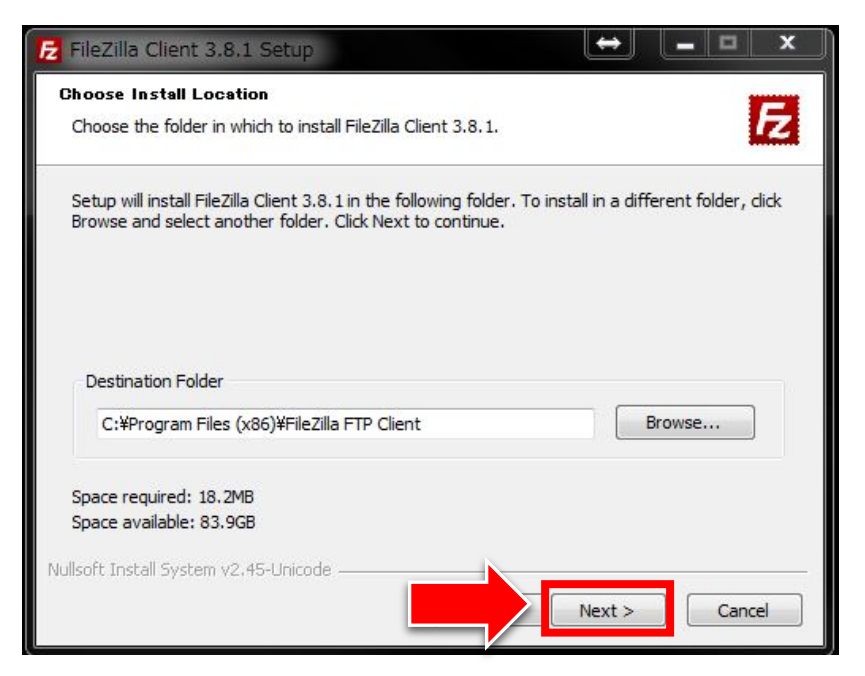

## 【12】 「Install」ボタンをクリックします。

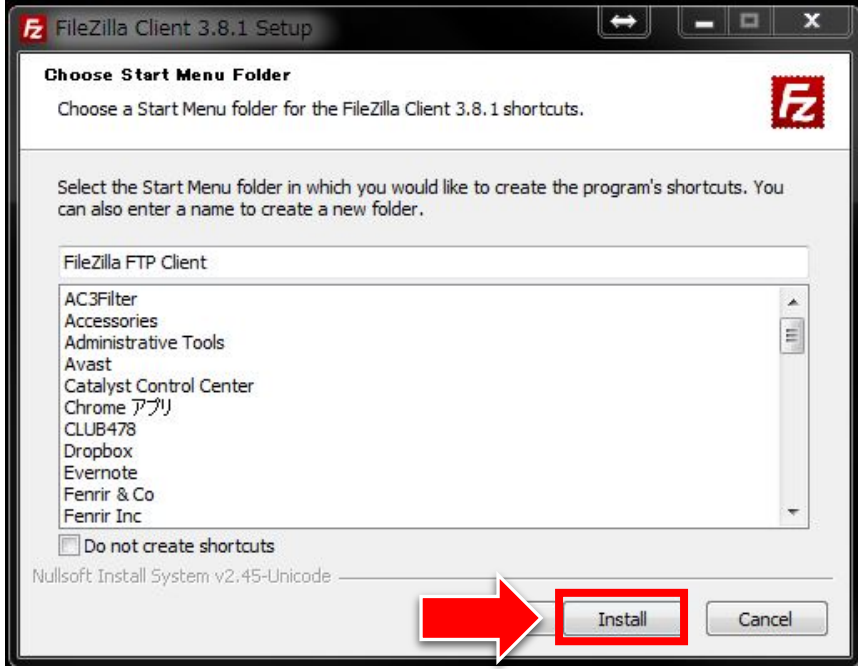

## 【13】 これで FileZilla のインストールは完了です。 「Finish」ボタンをクリックします。

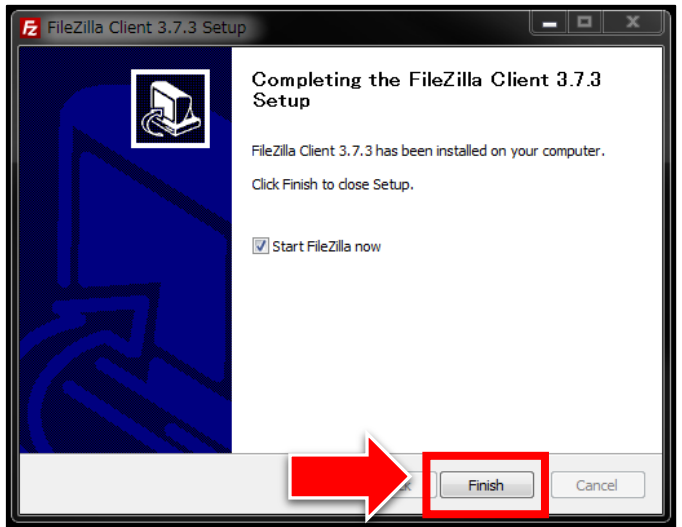

## 【14】 すると、FileZilla が起動します。

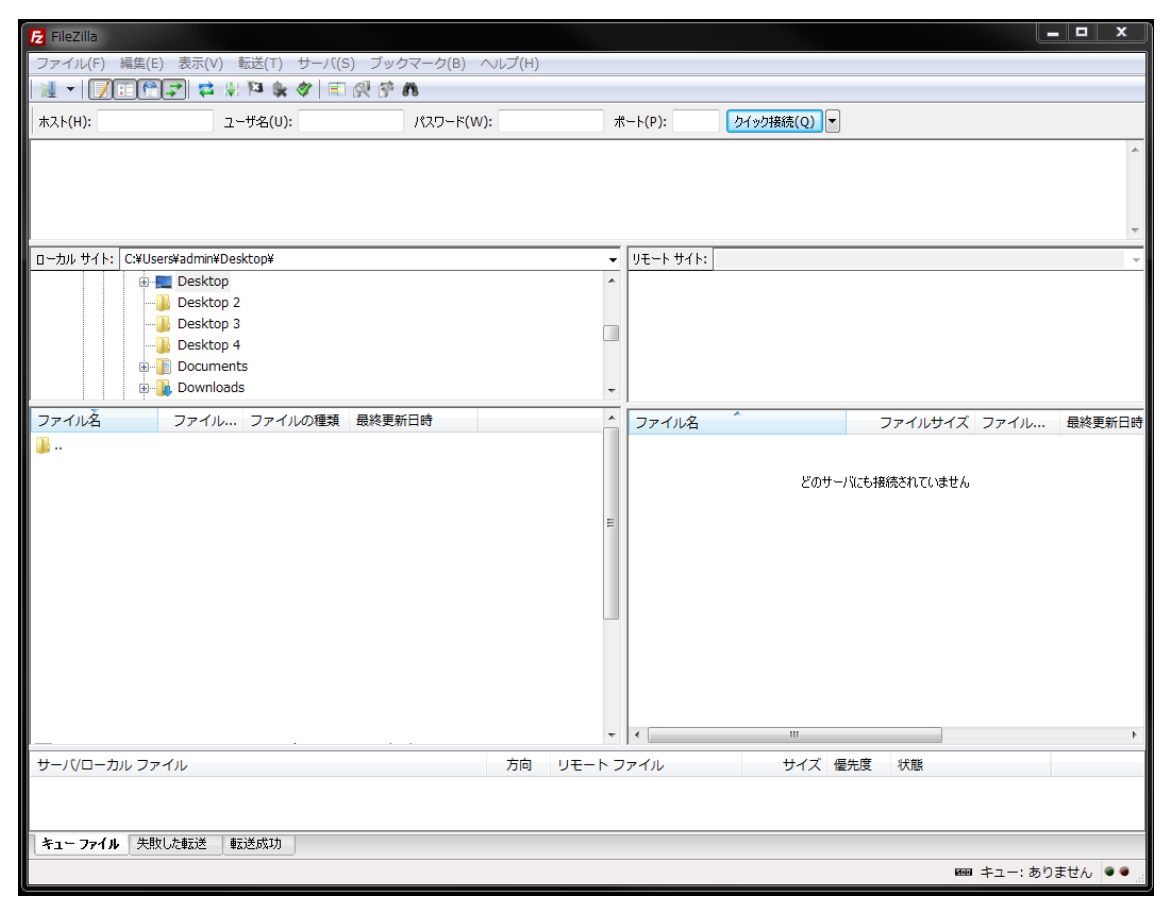

10 Copyright 株式会社アリウープ, All Rights Reserved.

#### 【15】

正常にインストール出来ましたら、 デスクトップ上にこのようなアイコンが作成されます。

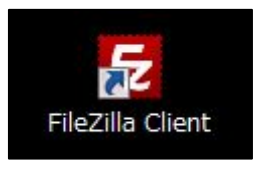

#### 【16】

インストールファイルがデスクトップにあると思います。 このファイルはもう不要ですので必ず削除してください。

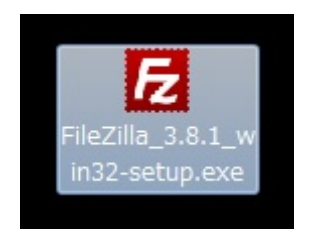

※「FileZilla のアイコンと間違えて、

インストールファイルを起動してしまう・・・」

という間違いが頻繁に起きていますので、必ず削除してください。

## <span id="page-11-0"></span>■FileZilla を日本語化しよう

FileZilla の表示が英語の場合、分かりづらいので日本語にしましょう。

## <span id="page-11-1"></span>●Windows 版

- ① 「Edit」をクリックする。
- ② 「Settings」をクリックする。

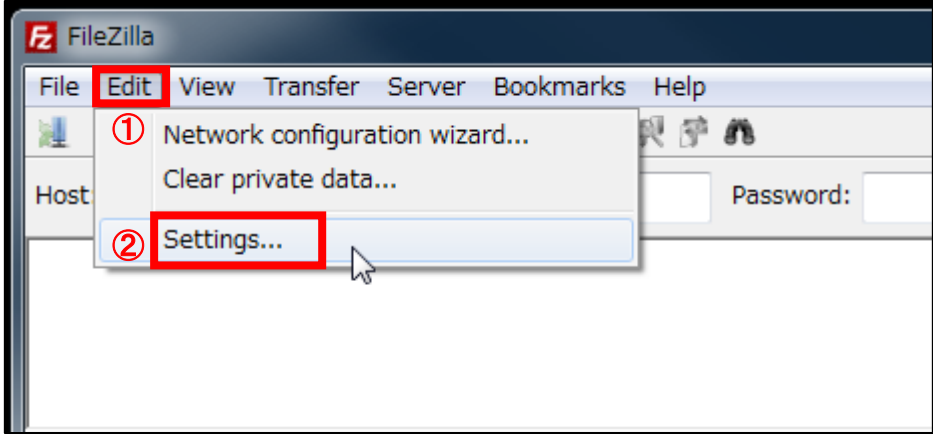

## 【17】

「Settings」画面が表示されますので、言語を変更しましょう。

- ① 「Language」をクリックする。
- ② 「Japanese(ja\_JP)」をクリックする。
- ③ 「OK」をクリックする。

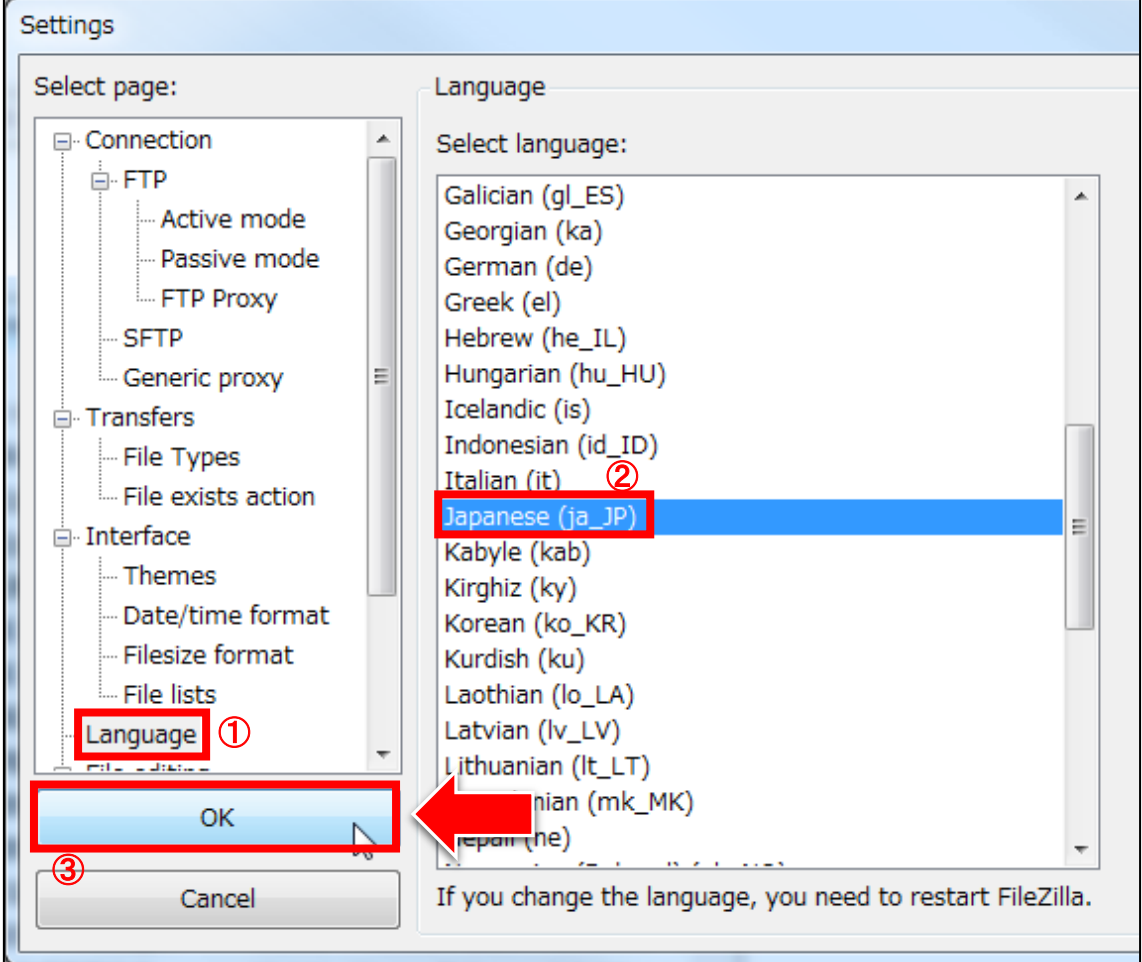

#### 【18】

「OK」ボタンをクリックします。

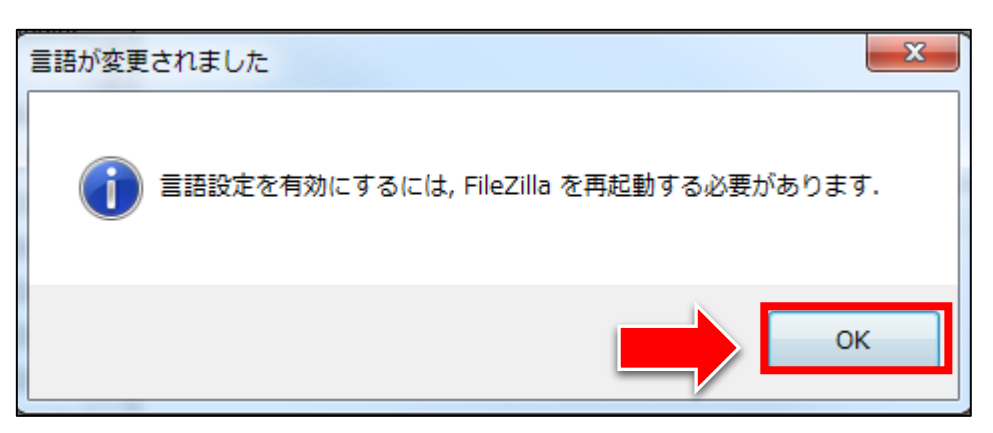

#### 【19】

一旦、FileZilla を閉じましょう。

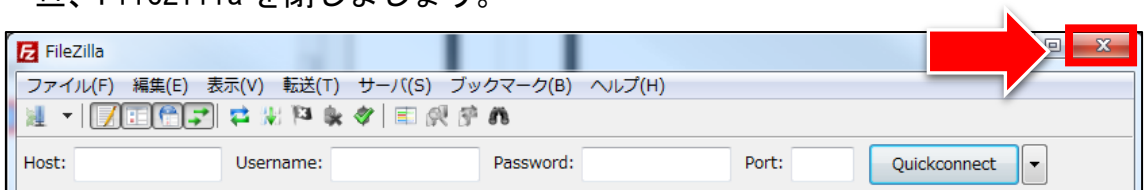

## 【20】

FileZilla を再起動すると、このように日本化します。

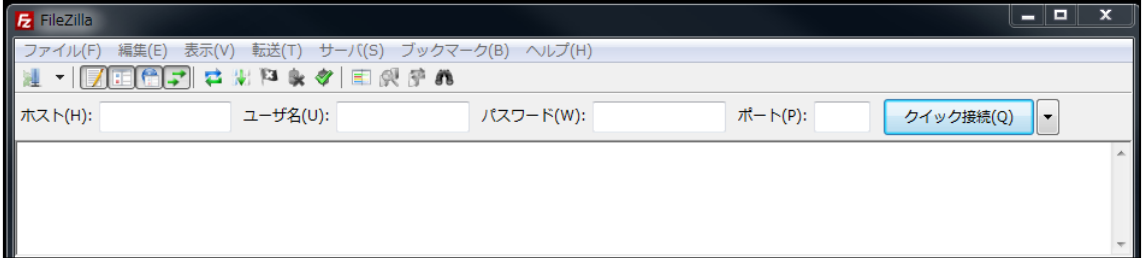

#### <span id="page-14-0"></span>●Mac 版

#### 【21】

設定メニューを開きます。

① 「FileZilla をクリックします。

② 「Settings」をクリックします。

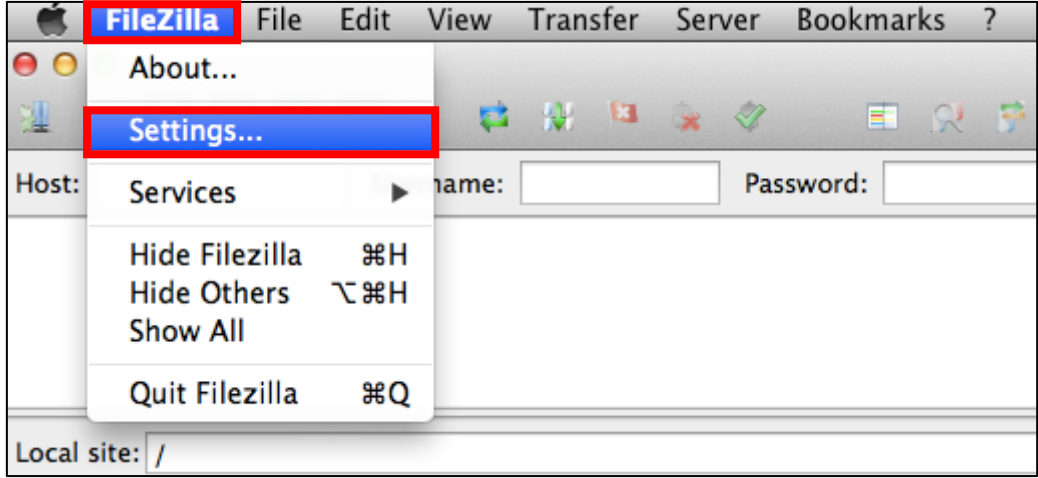

#### 【22】

日本語を選択します。

- ① 「Language」をクリックします。
- ② 「Japanese(Ja\_JP)」をクリックします。
- ③ 「OK」ボタンをクリックします。

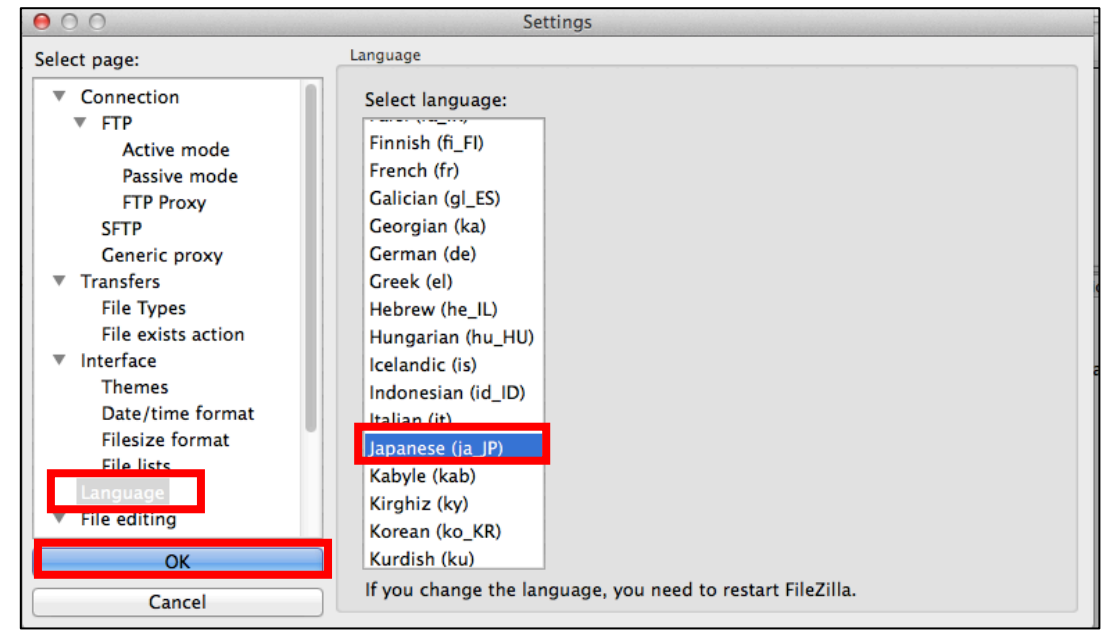

15 Copyright 株式会社アリウープ, All Rights Reserved.

## 【23】

これで日本語に設定が完了しました。 一度、再起動してください。

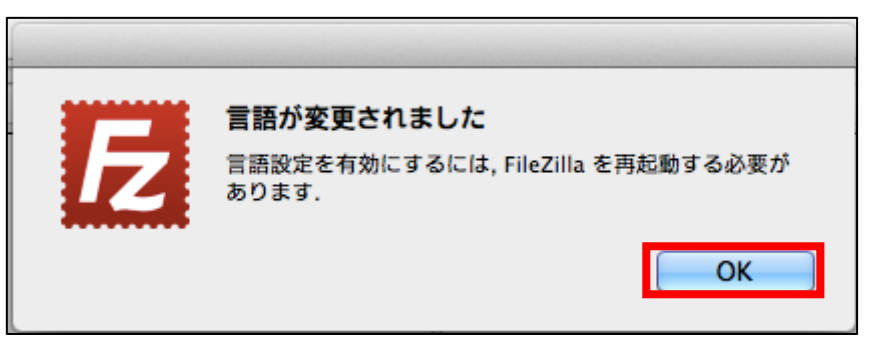

これで FileZilla インストールは終了です。 お疲れ様でした。

# <span id="page-16-0"></span>■どうしても FileZilla がインストールできない場合

万が一、FileZilla がインストール出来ない場合は、 他のFTPソフトをインストールしましょう。

#### ▼WinSCP

<http://www.forest.impress.co.jp/library/software/winscp/>

#### ▼SmartFTP

<https://www.smartftp.com/?lang=ja-JP> ※有料なのでご注意ください。